# **МОДЕЛИРОВАНИЕ ЯЧЕИСТОГО КОМПОЗИЦИОННОГО МАТЕРИАЛА**

Морозов В.А.

Ульяновский государственный университет

#### Ульяновск, Россия

В данной статье рассматривается создание ячеистого материала, изготовленного из плоских листов анизотропного материала, определение его механических свойств, модулей упругости.

Для создания модели ячеистого материала была использована программа трехмерного моделирования твердых тел Компас-3D.

Программа Компас-3D выбрана для данной работы, так как она базируется на следующих принципах:

- построение любых поверхностей;
- механизированная загрузка элементов и специализированные методы оптимизации, которые осуществляют работу со сложнейшими проектами;
- наличие приборов для создания параметрических библиотек для пользователей;
- возможность проставлять нужные размеры и названия в моделях трехмерного измерения;
- поддержка стандартного Unicode;
- существование различных средств интеграции с всевозможными CAD/CAM/CAE программами.

*Создание трехмерной модели в программе Компас-3D.*

В программе Компас-3D создается чертеж ячеистого материала с заданными размерами (рис. 1).

Данный материал получают путем склеивания плоских листов анизотропного материала, толщиной 9мм, через определенные промежутки, образуя в центре правильный шестиугольник (рис. 2). Толщина стенки листа анизотропного материала 0,1 мм. При склеивании листов, в местах контакта образуются скругления (рис. 2 вид А).

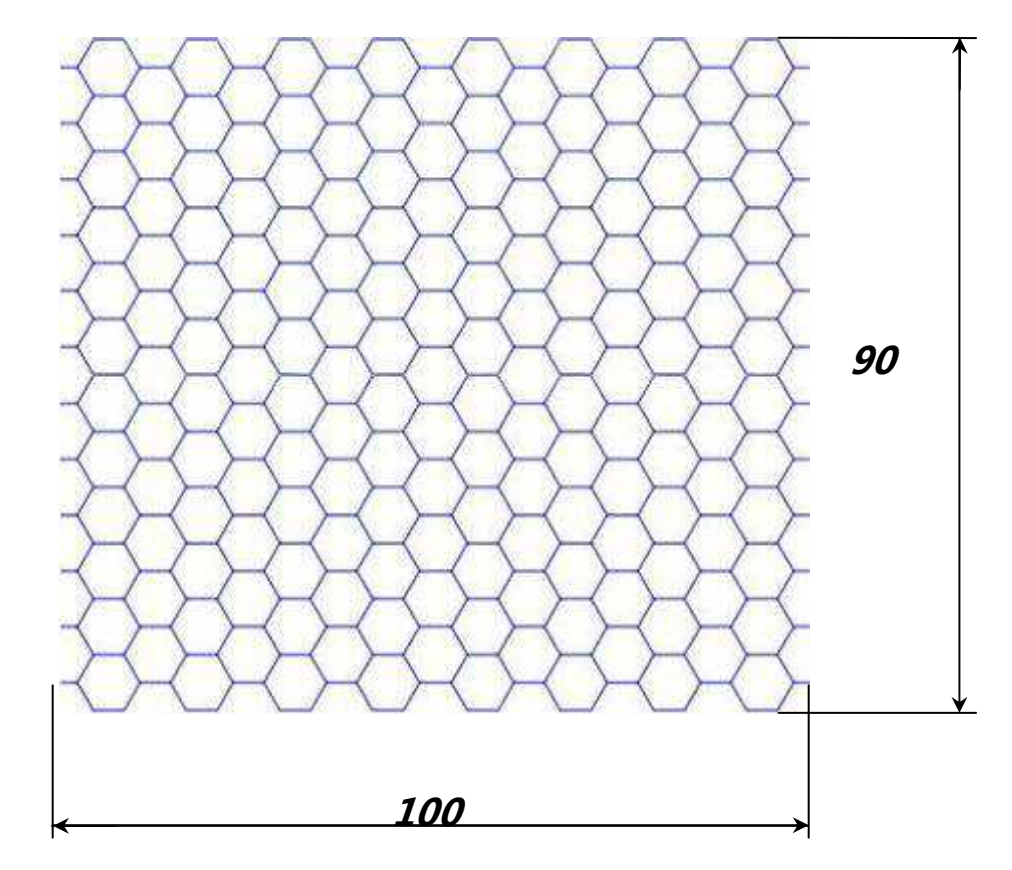

Рис. 1 Сотовая конструкция

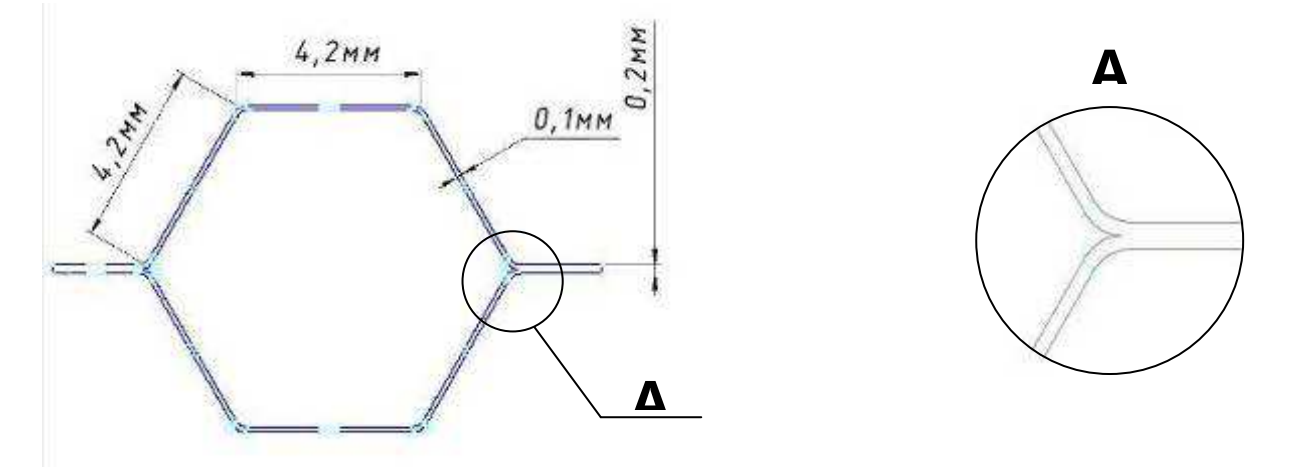

Рис. 2 Ячейка сотовой конструкции

Создается трехмерная модель сотовой конструкции в программе Компас-3D (рис. 3):

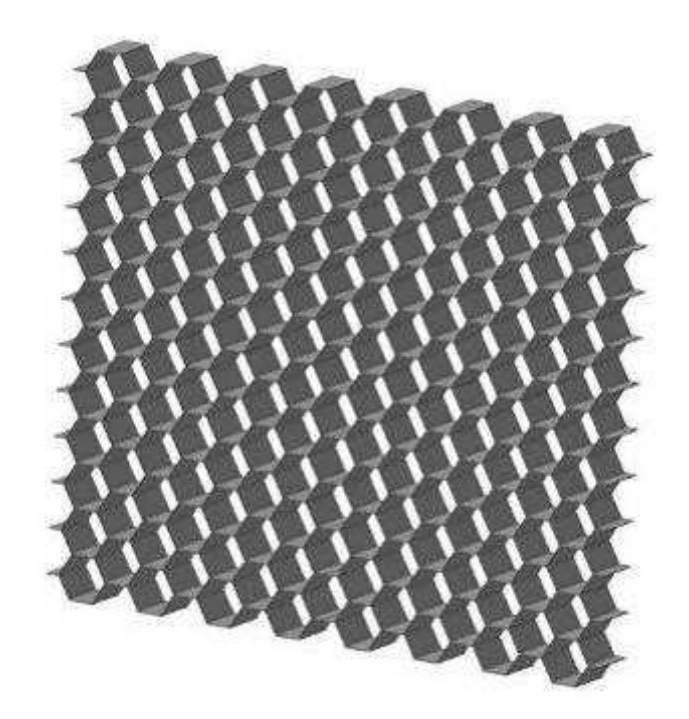

Рис. 3 Трехмерная модель сотовой конструкции

Для проведения исследования материала в программе ANSYS «вырежем» часть от трехмерной модели материала в плоскости ХOZ и в плоскости YOZ, назовём эту часть материала – часть А (Рис. 4) [2].

### *Исследование модели в программе ANSYS.*

Модель импортируется из программной среды Компас-3D в программу ANSYS файлом в формате Parasolid. Для исследования модели в программе ANSYS из библиотеки конечных элементов (КЭ) выбирается элемент SOLID164, используемый для моделирования твердых 3-D структур.

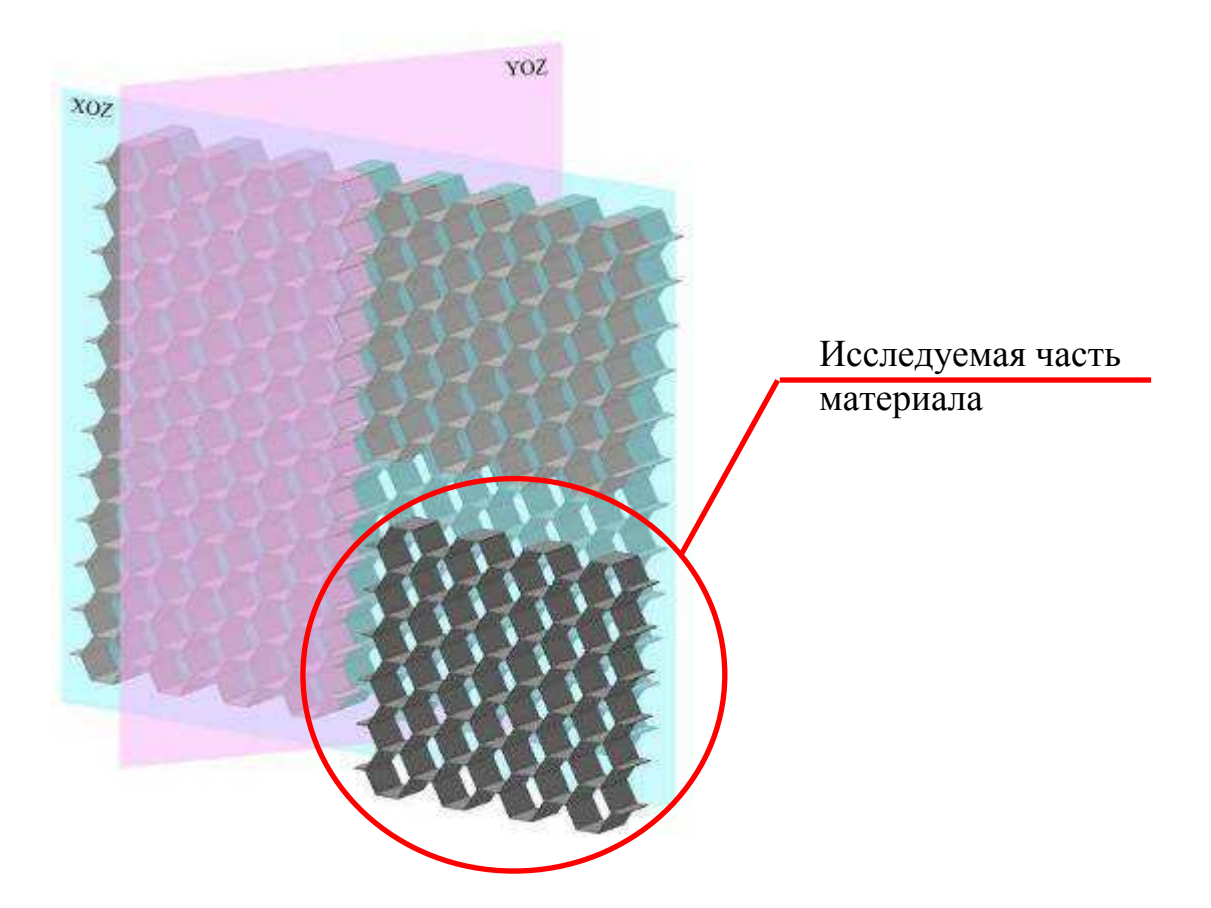

Рис. 4 Исследуемая часть материала

Задаются размеры (рис. 5) и свойства материала, где Ex - модуль упругости, PRXY - коэффициент Пуассона:

 $Ex = 3.5E + 010 \Pi a$  $PRXY = 0.18$ Плотность 70 кг/м<sup>3</sup>

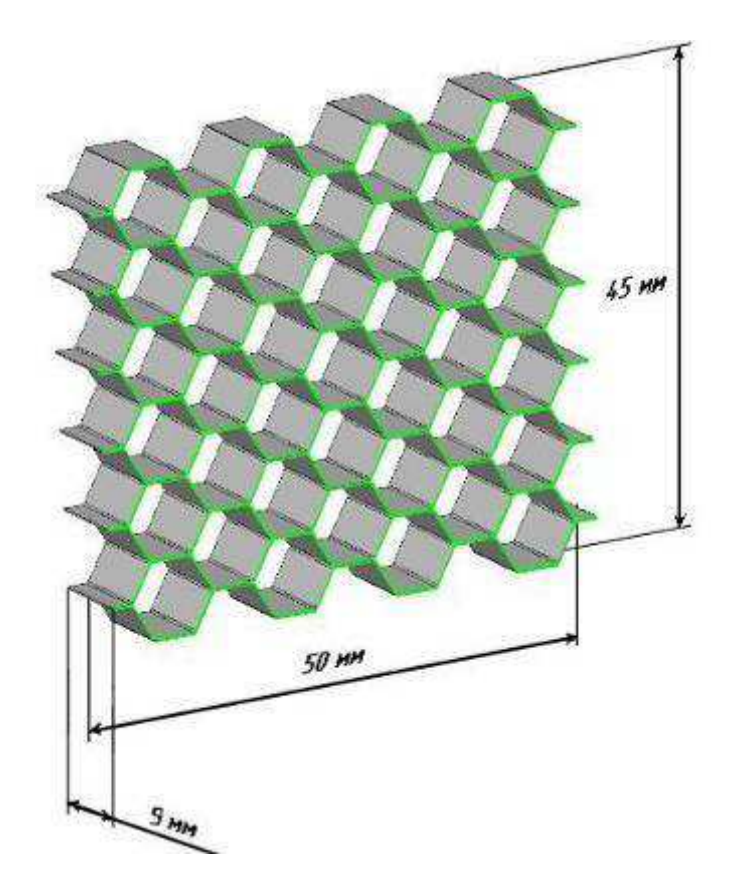

Рис. 5 Трехмерная модель части А материала

Строится сетка конечных элементов (рис. 6). В программе реализован алгоритм построения сетки с учетом кривизны поверхности модели. Для моделей, имеющих сложную геометрию возможно применение генератора произвольной сетки, при этом модель может состоять из элементов треугольной, четырехугольной и четырехгранной формы. В данном случае сетка состоит из элементов четырехугольной формы. При необходимости, построенную конечно-элементную сетку можно модифицировать (например, изменить плотность сетки в местах предполагаемых больших деформаций). Программа автоматически осуществляет взаимно-перекрестный контроль при построении и модификации конечно-элементной сетки [1].

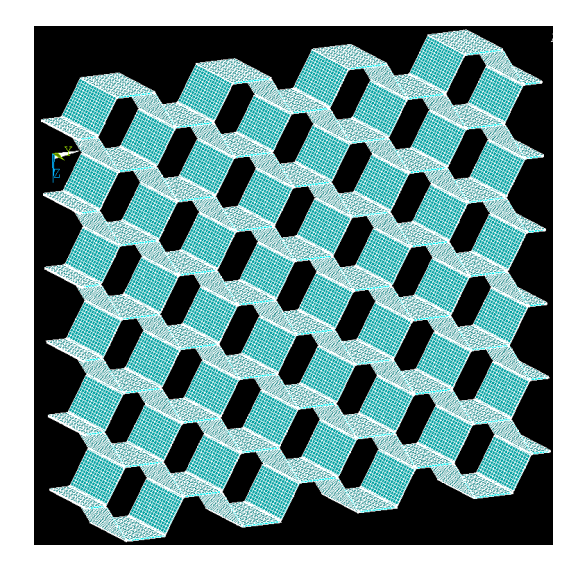

Рис. 6 Построение конечно-элементной сетки в программе ANSYS

Зададим граничные условия и приложим нагрузки к конечноэлементной модели. Для правильного моделирования поведения материала важно ограничить степень свободы в соответствии с индивидуальными требованиями анализа.

Рассмотрим поведение модели при приложении силы  $F_{ox} = 100H$ .

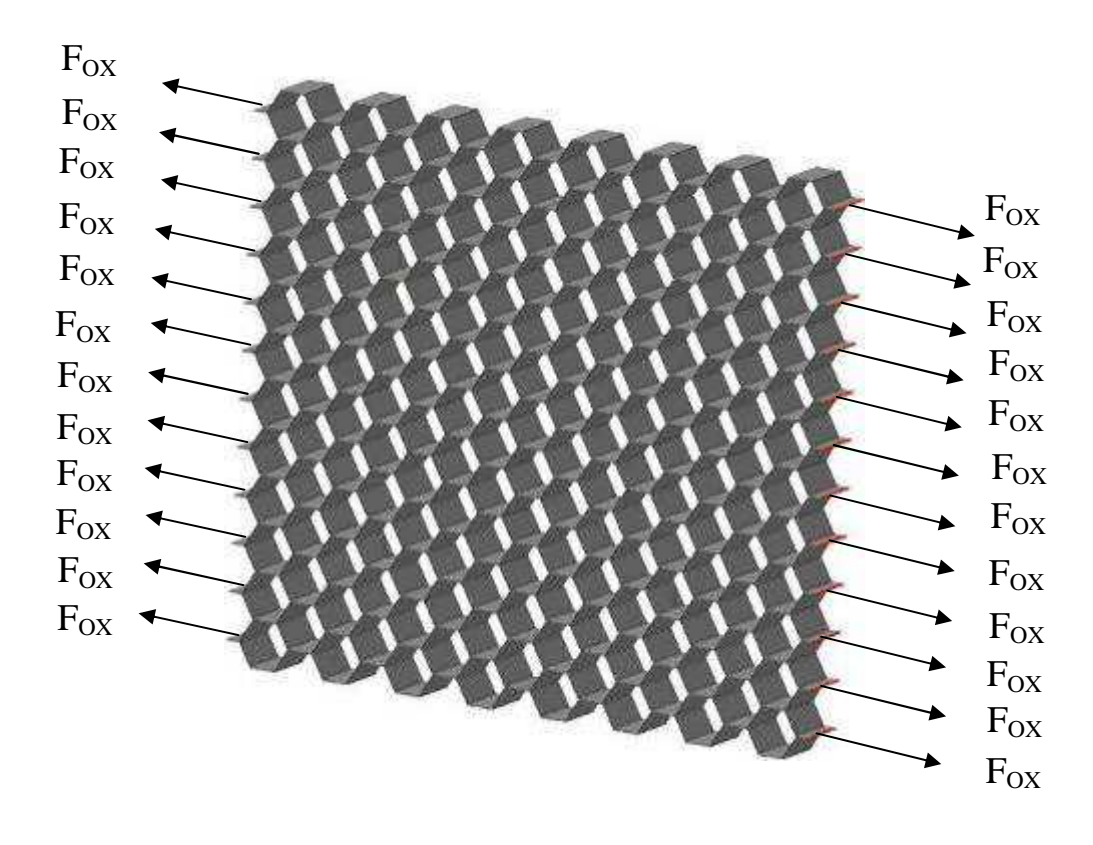

Рис. 7 Приложение силы  $F_{ox}$  к материалу

Для проведении анализа в программе ANSYS рассмотрим часть А, симметрия модели позволяет задать следующие граничные условия:

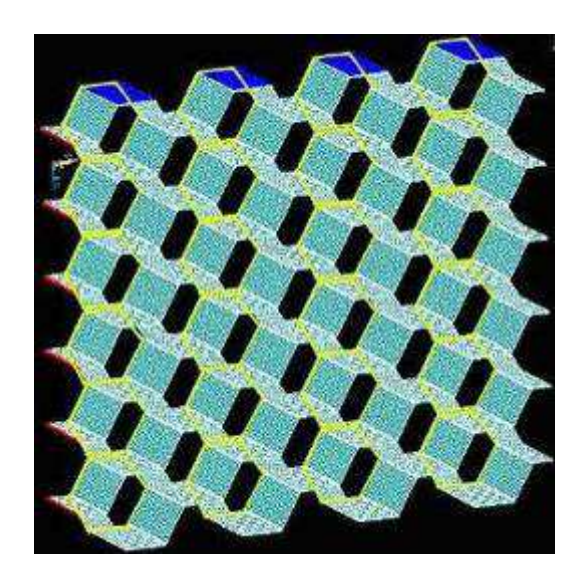

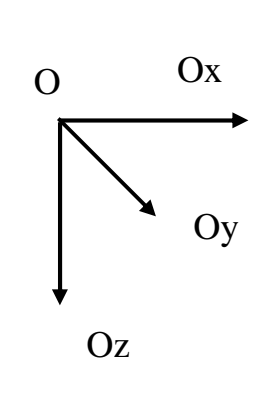

- ограничение свободы по оси Ox - ограничение свободы по оси Oz - ограничение свободы по оси Oy

Рис. 8 Граничные условия части А материала

### **Прочностной статический анализ**

Используем возможности статического прочностного анализа программы ANSYS, для определения перемещений, напряжений, деформаций и усилий, которые возникают в конструкции в результате приложения силы F<sub>ox</sub>.

В программе ANSYS для решения этих задач используются численные методы. Разрешающее уравнение статического анализа записывается в виде

$$
[K]\ \{u\}=\{F\},
$$

где [K] - матрица жесткостей;

{u} - вектор перемещений.

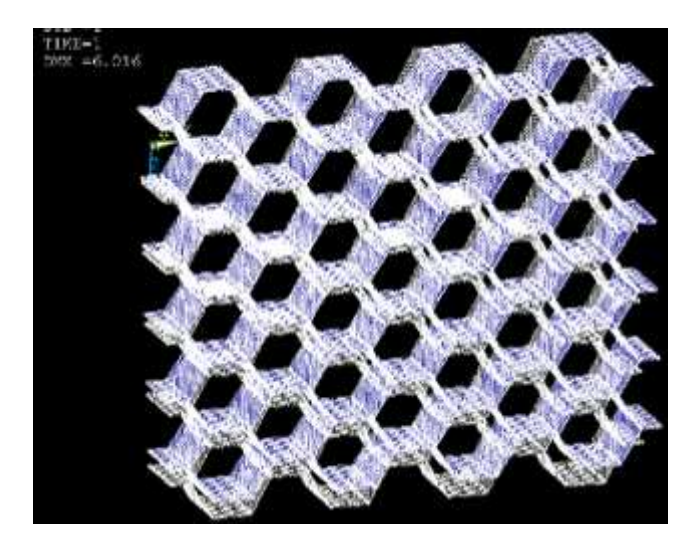

Рис. 9 Деформация модели под действием силы  $F_{ox}$ 

На рис. 9 белой пунктирной линией показано состояние модели до наложения силы  $F_{ox}$ , и синими линиями показано состоянии модели после приложения силы  $F_{ox}$ .

Рассчитаем среднее перемещение границы материала под действием силы  $F_{ox}$ , для этого с помощью программы ANSYS пронумеруем все точки на границе материала. На границе материала 384 точки, вычислим смещение каждой точки. Для этого для каждой точки найдем координату по оси Ох до приложения силы  $F_{ox}$  и после, разность этих координат покажет смещение точки. Вычислим среднее перемещение ∆.

Суммарное перемещение точек Usum = 1989,2673

Количество точек на границе материала N= 384

Среднее перемещение точек границы материала ∆ = 1989,2673/384 = 5.18

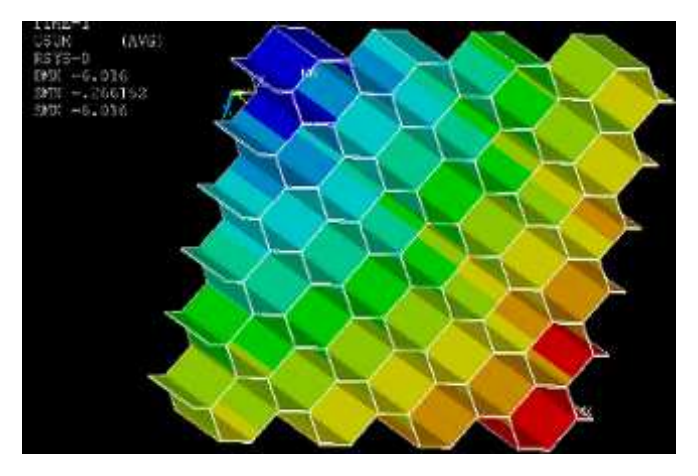

Рис. 10 Суммарное перемещение точек модели при приложении силы  $F_{OX}$ 

Аналогично рассмотрим поведение модели при приложении силы  $F_{\rm OY} = 100$ H.

Для проведении анализа в программе ANSYS рассмотрим часть А, симметрия модели позволяет задать аналогичные граничные условия (рис 8).

Определения перемещений, напряжений, деформаций и усилий, которые возникают в конструкции в результате приложения силы  $F_{\rm OY}$ .

На рис. 12 белой пунктирной линией показано состояние модели до наложения силы  $F_{OY}$ , и синими линиями показано состоянии модели после приложения силы  $F_{\text{OY}}$ .

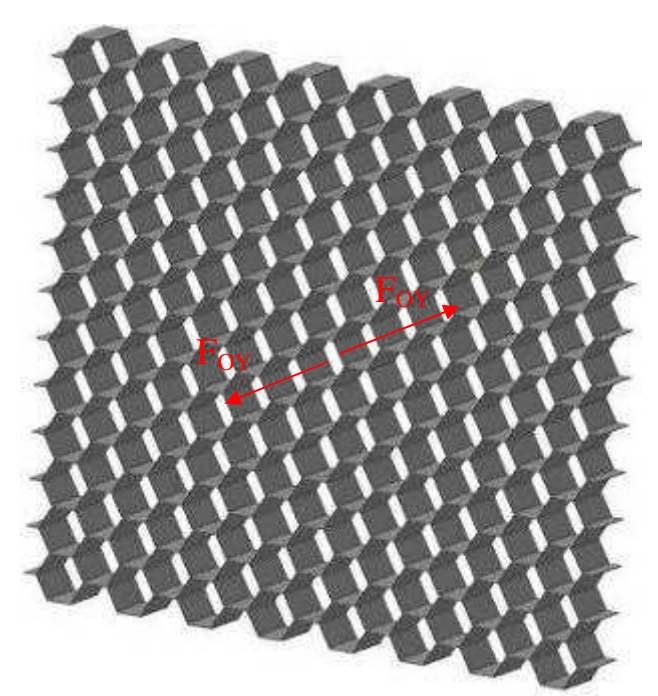

Рис. 11 Приложение силы  $F_{ox}$  к материалу

Аналогично рассчитаем среднее перемещение границы материала под действием силы  $F_{OY}$ , для этого с помощью программы ANSYS пронумеруем все точки на границе материала. На границе материала 5439 точки, вычислим смещение каждой точки. Для этого для каждой точки найдем координату по оси Оу до приложения силы  $F_{\text{OY}}$  и после, разность этих координат покажет смещение точки.

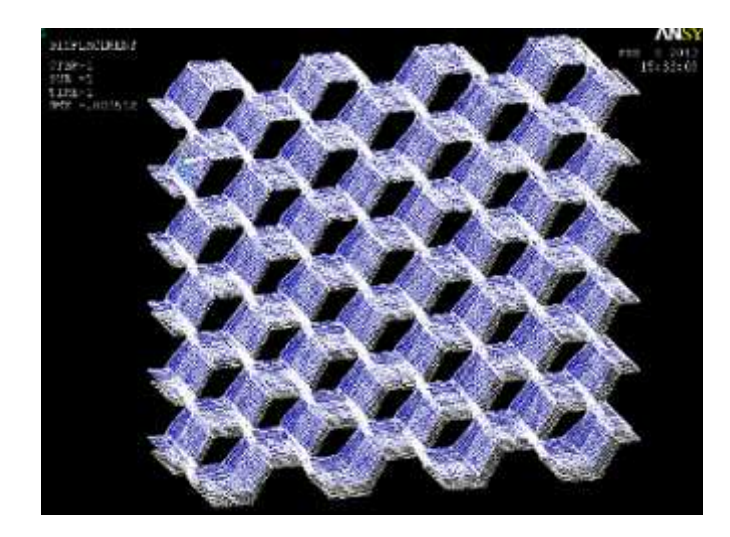

Рис. 12 Деформация модели под действием силы  $F_{OY}$ 

Вычислим среднее перемещение ∆. Суммарное перемещение точек Usum = 12,0571508 Количество точек на границе материала N= 5439 Среднее перемещение точек границы материала  $\Delta = 12,0571508/5439 = 0,0022168$ 

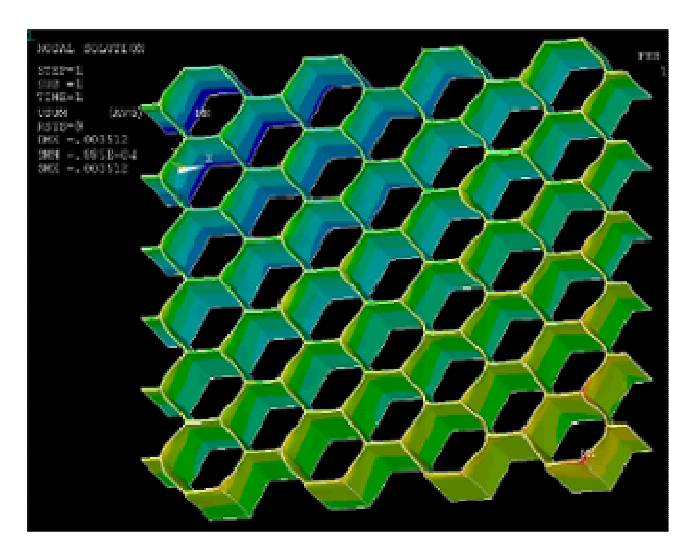

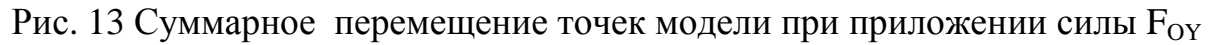

Аналогично рассмотрим поведение модели при приложении силы  $F_{OZ} = 100H$ .

Для проведении анализа в программе ANSYS рассмотрим часть А, симметрия модели позволяет задать аналогичные граничные условия (рис 8).

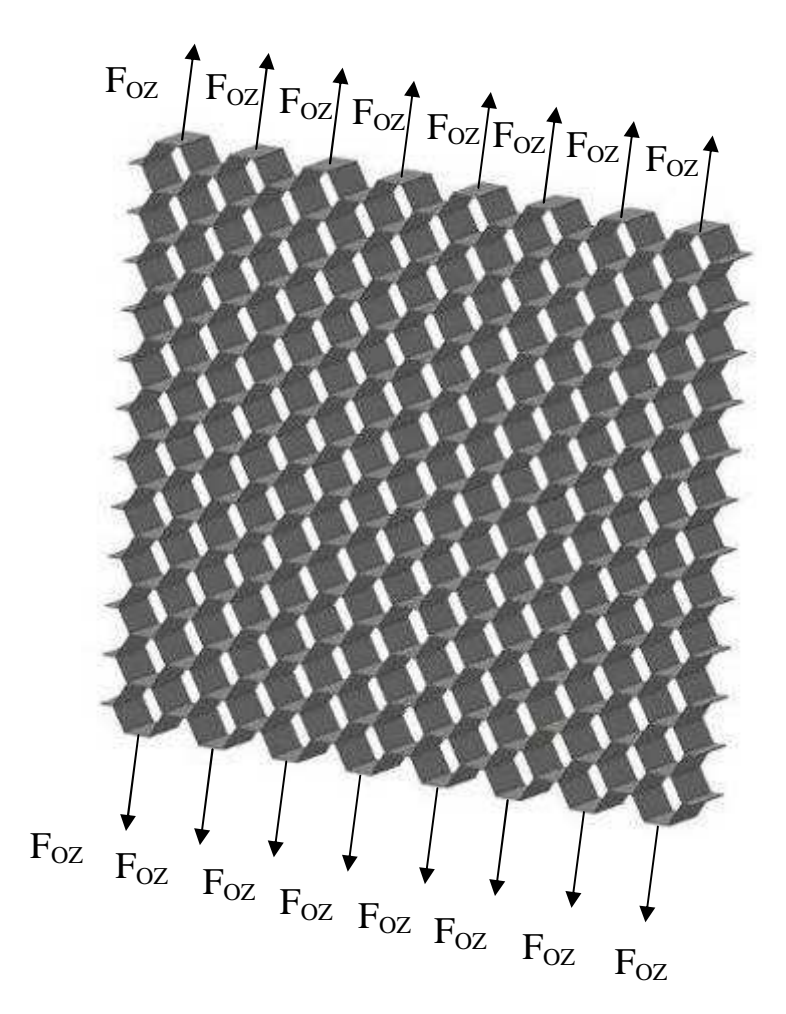

Рис. 14 Приложение силы  $F_{OZ}$  к материалу

Определения перемещений, напряжений, деформаций и усилий, которые возникают в конструкции в результате приложения силы  $F_{OZ}$ .

На рис. 15 белой пунктирной линией показано состояние модели до наложения силы  $F_{OZ}$ , и синими линиями показано состоянии модели после приложения силы F<sub>OZ</sub>.

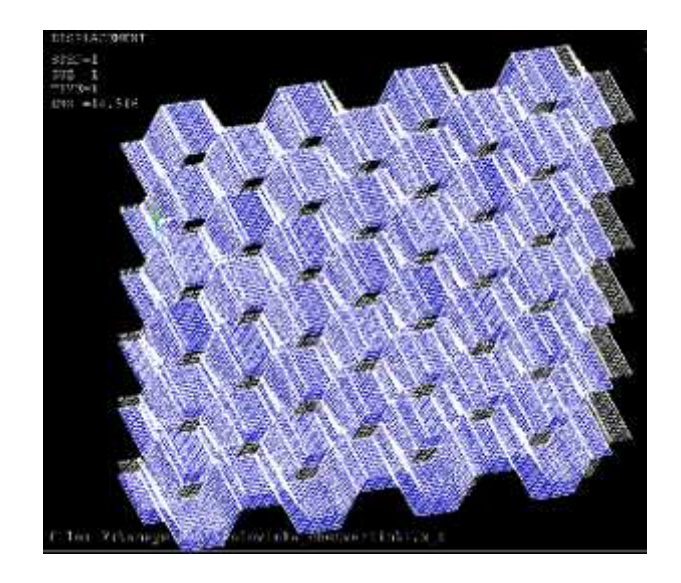

Рис. 15 Деформация модели под действием силы  $F_{OZ}$ 

Аналогично рассчитаем среднее перемещение границы материала под действием силы  $F_{OY}$ , для этого с помощью программы ANSYS пронумеруем все точки на границе материала. На границе материала 1023 точки, вычислим смещение каждой точки. Для этого для каждой точки найдем координату по оси Оz до приложения силы F<sub>OZ</sub> и после, разность этих координат покажет смещение точки. Вычислим среднее перемещение ∆. Суммарное перемещение точек Usum = 11972,8037 Количество точек на границе материала N= 1023 Среднее перемещение точек границы материала  $\Delta$  = 11972,8037/1023 = 11.7036

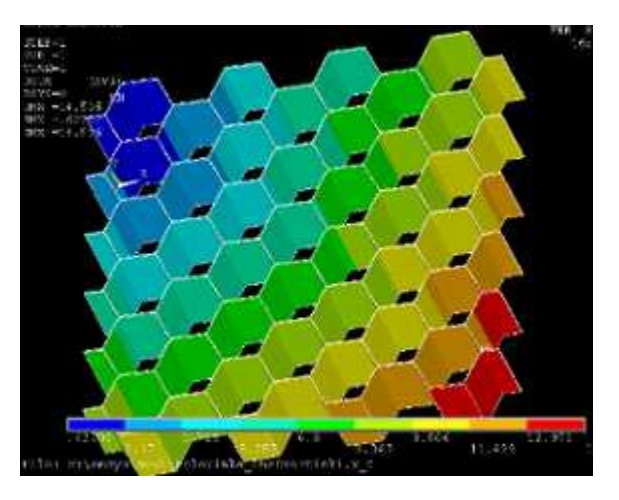

Рис. 16 Суммарное перемещение точек модели при приложении силы F<sub>OZ</sub>

## **Список источников и литературы**

1. Каплун А.Б., Морозов Е.М., Олферьева М.А. ANSYS в руках инженера. Практическое руководство. М.: УРСС, 2003. 269 с.

2. А.Ю. Ишлинский, Г.Г. Черный Прикладная механика композитов. М. «Мир» 1989г. 357 с.